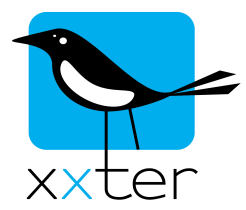

## **Verkorte instructie Firmware update**

xxter b.v. Elandsgracht 73 I 1016 TR Amsterdam The Netherlands www.xxter.com info@xxter.com

In deze verkorte handleiding gaan we ervanuit dat uw xxter op het Nederlands staat ingesteld. Mocht dit niet zo zijn, dan zijn de gebruikte termen uiteraard iets anders. De taal kunt u instellen via de systeeminstellingen pagina.

1) Ga naar de webinterface van uw xxter.

Dit kunt u doen door in een webbrowser naar het IP-adres van uw xxter te gaan. Indien u deze niet weet, kunt u achter in uw gebruikershandleiding kijken, mogelijk heeft uw installateur daar deze opgeschreven. Uw xxter kan u vragen om uw gebruikersnaam en wachtwoord. Indien een van deze gegevens niet bekend zijn, kunt u uw installateur vragen.

- 2) Ga naar de systeeminstellingen pagina.
- 3) Klik op: "Controleer software op nieuwe versies".
- 4) Indien er een update beschikbaar is, zal dit worden aangegeven en kunt u op "Firmware bijwerken" klikken om het update proces te starten.
- 5) Wacht geduldig, dit proces kan een behoorlijke tijd duren, o.a. afhankelijk van de internet verbinding.
- 6) Nadat de firmware is opgehaald en gereed gemaakt, is een herstart van uw xxter nodig om deze te activeren. Dit wordt aangegeven en u kunt klikken op "Herstart het apparaat" om dit te doen.
- 7) Nadat uw xxter opnieuw is gestart kunt op de status pagina controleren of de juiste versie is geïnstalleerd.
- 8) Controleer altijd of er na het updaten niet nog additionele updates beschikbaar zijn, via bovengenoemde procedure.